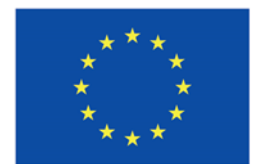

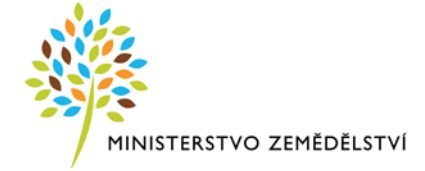

### **Instruktážní list pro vyplňování Žádosti o podporu a indikátorů z OP Rybářství 2021-2027, Aktivita 2.2.2 Zpracování produktů – 13. výzva**

Je nutné Žádost o podporu v IS KP21+ vyplňovat postupně od obrazovek "Základní údaje", "Projekt" a postupovat ve vyplňování níže a to s ohledem na načítání číselníků dle údajů vyplněných na prvních obrazovkách. Po vyplnění celé Žádosti o podporu doporučujeme využít tlačítko "Kontrola", které po jejím kliknutí zobrazí, zda je potřeba vyplnit některá další pole.

Příjem Žádostí o podporu probíhá plně elektronicky bez osobní účasti žadatele na RO SZIF. Žadatel vyplňuje a zasílá žádost a přílohy přes portál ISKP21+. Žadatel kompletně vyplněnou žádost musí opatřit kvalifikovaným elektronickým podpisem (jedná se o osobní kvalifikovaný certifikát). Postup podepisování je uveden na konci tohoto Instruktážního listu. V případě využití plné moci musí být plná moc podepsána vždy zmocnitelem. Zmocněnec může Plnou moc elektronicky podepsat až v IS KP21+ přes podpisový znak (pečeť), který se nachází u nahrané Plné moci v ISKP21+.

Pokud žadatel pošle prostřednictvím portálu IS KP21+ více Žádostí o podporu na stejný účel podpory a stejný předmět podpory (tj. způsobilé výdaje projektu, ze kterých je stanovena podpora), je žadatel povinen do 5 kalendářních dnů od ukončení vyhlášené výzvy příjmu prostřednictvím tlačítka "Odvolat žádost" v portálu IS KP21+ ukončit projekt/projekty tak, aby v dané výzvě byla administrována pouze jedna Žádost o podporu na jeden účel projektu a předmět podpory (tj. Žádosti o podporu na tutéž věc se musí lišit alespoň názvem). Pokud žadatel neukončí projekty podané více než jedenkrát, budou mu ukončeny všechny projekty na stejný účel podpory a stejný předmět podpory.

### **Základní údaje**

**Název projektu CZ** – Žadatel uvede obecný název projektu bez technických parametrů (max. 255 znaků i s mezerami). Pozn. změna účelu podpory není možná ani přípustná. Účel podpory je realizace projektu definovaná dle Rozhodnutí svým názvem, převažujícím cílem a po zaregistrování Žádosti o podporu registračním číslem v informačním systému.

Např. pokud žadatel uvede do pole Žádosti o podporu (Název projektu) "Modernizace zpracovny", nelze po vydání Rozhodnutí o poskytnutí dotace tento název odstranit či přejmenovat Žádostí o změnu.

**Registrační číslo projektu** - Registrační číslo projektu je přiděleno automaticky po podání žádosti o podporu na ŘO/ZS.

**Stav** - Stav je přiřazován automaticky na základě fáze životního cyklu, ve které se projekt aktuálně nachází.

**Identifikace žádosti (Hash)** - Automaticky generovaný kód, který slouží k identifikaci žádosti o podporu před jejím podáním na ZS.

**Verze** - Automaticky generované číslo verze žádosti o podporu. Generuje se vždy při podání žádosti o podporu na ZS.

**Správce přístupů** - Označení uživatele (uživatelské jméno), který spravuje přístupy ostatních uživatelů.

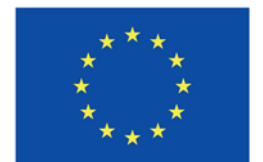

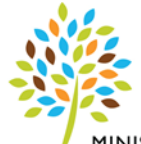

MINISTERSTVO ZEMĚDĚLSTVÍ

**Naposledy změnil** - Uživatelské jméno uživatele, který provedl jako poslední změnu na projektu/žádosti o podporu. Plní se automaticky při provedení změny.

**Datum a čas poslední změny** - Datum a čas, kdy proběhla poslední změna (úprava dat) na projektu. Plní se automaticky při provedení změny.

**Způsob jednání** – Žadatel vybere z hodnot v číselníku. Vyjadřuje počet signatářů, tzn. počet osob, které budou žádost podepisovat kvalifikovaným elektronickým podpisem (např. "Podepisují všichni signatáři" – platí kupříkladu pro místní organizace a územní svazy Českého rybářského svazu, kde podepisuje společně předseda a jednatel). Žádost o podporu musí být elektronicky podepsaná žadatelem osobně nebo na základě plné moci. V případě právnických osob pak prostřednictvím příslušných členů jejich statutárního orgánu v souladu se stanoveným způsobem pro právoplatné jednání a podepisování za příslušnou právnickou osobu.

**Typ operace** - Typ operace, plní se automaticky.

**Datum založení** - Datum, kdy byla nová žádost o podporu založena. Vyplňuje automaticky IS při vytvoření nové žádosti o podporu.

**Datum finalizace** - Datum, kdy žadatel naposledy zfinalizoval žádost.

**Datum podpisu** - Datum, kdy byla žádost o podporu podepsána posledním signatářem v pořadí.

**Datum podání aktuální verze žádosti** - Datum, ke kterému žadatel podal žádost o podporu příslušnému subjektu.

**Datum prvního podání** - Datum, ke kterému žadatel poprvé podal žádost příslušnému subjektu přijímajícímu žádosti v rámci programu.

**Vráceno z** - Identifikace stavu, ze kterého byla žádost vrácena, zobrazuje se pouze v případě, že je pole relevantní.

**Kolo žádosti** – Vyplněno automaticky.

**Přehled obrazovek** – Žadatel nevyplňuje, jedná se o přehled obrazovek, které jsou k dispozici v dané výzvě.

**Vrácené obrazovky** - Přehled obrazovek, které jsou aktuálně vrácené k editaci, pole se zobrazuje jen v případě relevance.

**Identifikace zdrojového projektu** - Identifikace zdrojové žádosti. Relevantní pro žádosti, které vznikly kopií.

**Přesunout do Moje neaktivní projekty** – Žadatel si může přesunout projekt do neaktivních projektů, po přesunutí už nebude možné s žádostí pracovat. Z neaktivních projektů si může žadatel přesunout zpět projekt do aktivních projektů.

**Uložit** – Slouží k uložení aktuálně vyplněných dat na obrazovce žadatelem. **Storno** – Slouží k vymazání vyplněných dat na obrazovce, které ještě nebyly uloženy.

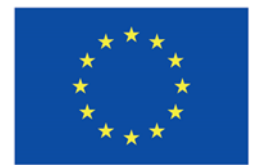

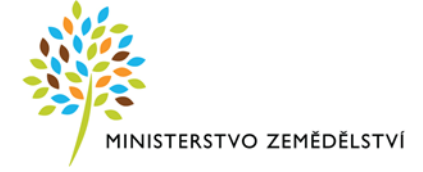

#### **Projekt**

**Číslo programu** - Číselné označení programu, do kterého je projekt zařazen. Plní se automaticky na základě zařazení projektu do hierarchie programu (OP Rybářství má přiděleno číslo 8).

**Název programu** - Název programu, do kterého je projekt zařazen. Plní se automaticky na základě zařazení projektu do hierarchie programu.

**Číslo výzvy** - Číselné označení výzvy zahrnuje: Číslo programu, rok, kdy bude/byla výzva vyhlášená (AA) a pořadí/číslo výzvy v rámci programu od počátku programového období (BBB). Vyplňuje se automaticky.

**Název výzvy** - Plní se automaticky.

Název projektu CZ – Předvyplněno, natahuje se z předchozí obrazovky "Základní údaje", kde žadatel vyplnil název projektu CZ.

**Název projektu EN** - Vyplňte název projektu v anglickém jazyce. V případě potřeby využijte odkaz na překladač -> [Překladač Google](https://translate.google.cz/?hl=cs&sl=cs&tl=en&op=translate) nebo p[řekladač Deepl](https://www.deepl.com/translator).

**Anotace projektu** – Vyplňte detailní, ale zároveň stručný a srozumitelný popis projektu. **Předpokládané datum zahájení** - Vyberte z kalendáře předpokládané datum zahájení fyzické realizace projektu. Předpokládané datum zahájení je povinné, pokud není vyplněno skutečné datum zahájení.

**Předpokládané datum ukončení** - Vyberte z kalendáře předpokládané datum ukončení fyzické realizace projektu. Toto datum musí být vždy mladší než předpokládané nebo skutečné datum zahájení fyzické realizace projektu.

**Předpokládaná doba trvání (v měsících)** - Předpokládaná doba trvání fyzické realizace projektu v měsících se vyplní automaticky na základě předpokládaného data zahájení fyzické realizace projektu a předpokládaného data ukončení fyzické realizace projektu. Číslo se zaokrouhluje na dvě desetinná místa.

Způsobilé výdaje lze realizovat od data registrace Žádosti o podporu do 24 měsíců od data podpisu Rozhodnutí poskytovatelem podpory.

**Skutečné datum zahájení** – Žadatel nevyplňuje.

**Skutečné datum ukončení** - Žadatel nevyplňuje.

**Skutečná doba trvání (v měsících)** – Vyplňuje se automaticky - žadatel nevyplňuje.

**Realizace zadávacích řízení na projektu** – Automaticky vyplněno, provázanost na modul zakázky. Informace, zda v rámci projektu bude uskutečněno výběrové řízení. Žadatel nevyplňuje.

**Partnerství veřejného a soukromého sektoru** – Žadatel nevyplňuje.

**Režim financování** – Automaticky vyplněno ex-post.

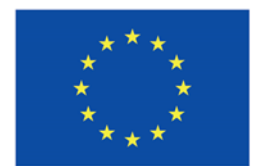

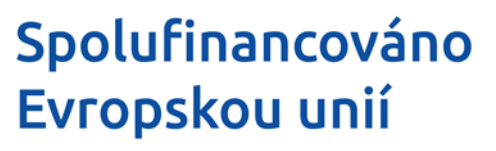

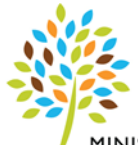

**Uložit** – Slouží k uložení aktuálně vyplněných dat na obrazovce žadatelem. **Storno** – Slouží k vymazání vyplněných dat na obrazovce, které ještě nebyly uloženy.

### **Specifické cíle**

Žadatel potvrdí zobrazenou hlášku "Součet procent vybraných specifických cílů/opatření i jejich kategorií regionu je 100. Související data budou přepočítána " stiskem tlačítka "OK".

Celá obrazovka specifické cíle je vyplněna automaticky, žadatel pouze potvrdí tlačítkem "Uložit"

**Číslo programu** - Číselné označení programu, do kterého je projekt zařazen. Plní se automaticky na základě zařazení projektu do hierarchie programu.

**Název programu** - Název programu, do kterého je projekt zařazen. Plní se automaticky na základě zařazení projektu do hierarchie programu.

**Číslo priority** - Číselné označení priority, do které je projekt zařazen. Plní se automaticky na základě zařazení projektu do hierarchie programu.

**Název priority** - Název priority, do které je projekt zařazen. Plní se automaticky na základě zařazení projektu do hierarchie programu.

**Číslo cíle politiky** - Číselné označení cíle politiky, do které je projekt zařazen. Plní se automaticky na základě zařazení projektu do hierarchie programu.

**Název cíle politiky** - Název cíle politiky, do které je projekt zařazen. Plní se automaticky na základě zařazení projektu do hierarchie programu.

**Číslo specifického cíle** - Číselné označení specifického cíle, do kterého je projekt zařazen.

**Název specifického cíle** - Název specifického cíle, do kterého je projekt zařazen.

**Číslo specifického cíle/opatření** - Číselné označení opatření/specifického cíle, do kterého je projekt zařazen.

**Název specifického cíle/opatření** - Název opatření/specifického cíle, do kterého je projekt zařazen.

**Procentní podíl** – Automaticky vyplněn procentní podíl specifického cíle na alokaci projektu. Na výzvě je uveden pouze 1 specifický cíl. Procentní podíl k uvedenému **SC je 100%.** Na základě zadání tohoto podílu proběhnou automatické rozpady v oblasti finančního plánu, indikátoru a kategorie intervencí. Neměnit!

**Nový záznam** – slouží k vytvoření nového záznamu. V OP Rybářství je 1 Žádost o podporu (přiřazena vždy k jednomu SC v rámci dané výzvy), proto nový záznam je v tomto případě nerelevantní.

**Smazat** – Slouží ke smazání předvyplněných dat na obrazovce.

**Uložit** – Slouží k uložení aktuálně vyplněných dat na obrazovce žadatelem. **Storno** – Slouží k vymazání vyplněných dat na obrazovce, které ještě nebyly uloženy.

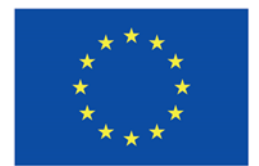

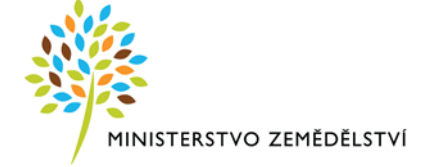

#### **Popis projektu**

Anotace projektu – automaticky před vyplněno z obrazovky "Projekt". Stručný popis obsahu projektu realizovaného žadatelem, jeho cílů, aktivit, předpokladů a rizik, případně vazeb.

**Jaký problém projekt řeší?** - popište potřebnost projektu včetně stručného popisu výchozího stavu, uveďte, jak přispěje realizace projektu k vyřešení příslušného problému.

**Jaké jsou příčiny problému?** – Popište podstatu problému a jeho příčiny ve vztahu k podané Žádosti OP Rybářství.

**Co je cílem projektu?** – Popište co je cílem projektu.

**Jaká změna/y je/jsou v důsledku projektu očekávána/y?** – Popište jaká změna/y je/jsou v důsledku projektu očekávána/y ve vztahu k rybářství.

**Jaké aktivity v projektu budou realizovány?** – Popište, jaké způsobilé výdaje v žádosti uplatňujete a k nim uveďte základní technické parametry/technické řešení, které budou realizovány. V případě, že u konkrétního způsobilého výdaje (kódu) bude žadatel pořizovat více kusů, které se budou lišit svými parametry nebo finanční částkou, tak kódy jednotlivě rozepište a uveďte i jednotlivé finanční částky a parametry.

**Popis realizačního týmu projektu** – U této aktivity nevyplňujte.

**Jak bude zajištěno šíření výstupů projektu?** – U této aktivity nevyplňujte.

**V čem je navržené řešení inovativní?** – U této aktivity nevyplňujte.

**Jaká existují rizika projektu?** – U této aktivity nevyplňujte.

**Klíčová slova** – U této aktivity nevyplňujte.

**Uložit** – Slouží k uložení aktuálně vyplněných dat na obrazovce žadatelem. **Storno** – Slouží k vymazání vyplněných dat na obrazovce, které ještě nebyly uloženy.

#### **Popis projektu II**

**Počet lidí zapojených do operace** - Uveďte příslušný počet lidí/osob zapojených do projektu mající z projektu užitek.

Příjemce obdržel finanční podporu EU poprvé - Zaškrtněte "fajfku" v případě, že žadatel obdržel poprvé finanční podporu EU z OP Rybářství 2014 – 2020 nebo z OP Rybářství 2021 – 2027 v opačném případě zaškrtněte "červeným křížkem".

**Jak bude zajištěna udržitelnost projektu** – Uveďte, jak bude zajištěna udržitelnost projektu.

#### **Záložka Specifika dle opatření**

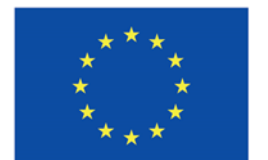

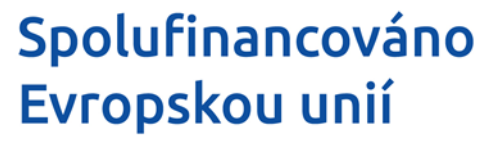

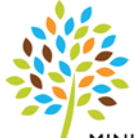

**Kód a typ investice/operace** - Žadatel zvolí z nabízených možností (produktivní investice nebo modernizace a obnova).

Produktivní investice se vybere v případě, kdy převažují položky finančních částek ve způsobilých výdajích, které budou zvyšovat výrobní (zpracovatelskou) kapacitu v podniku. Modernizace a obnova se vybere v případě, kdy převažují položky finančních částek ve způsobilých výdajích, které nebudou zvyšovat výrobní kapacitu podniku. Např. žadatel realizuje výstavbu nové zpracovny za 4 mil. Kč a pořizuje drobné vybavení zařízení proti škůdcům za 60 tis. Výstavbou nové zpracovny bude docházet ke zvýšení výrobní kapacity a finanční částka významně převyšuje zařízení proti škůdcům, které nezvyšuje výrobní kapacitu -> vybere se tedy Produktivní investice.

**Když bude vybrána produktivní investice, tak se musí vyplnit na obrazovce Indikátory - indikátor Nová výrobní kapacita. Když bude vybrána modernizace a obnova, tak se musí vyplnit na obrazovce Indikátory - indikátor Subjekty zlepšující účinné využívání zdrojů při výrobě nebo zpracování.**

**Projekty implementující prvky oběhového hospodářství (znovu využívání odpadů, recyklace odpadů atd.)** - Vyplňte check box, zda v projektu jsou prvky oběhového hospodářství a dochází k znovu využívání odpadů, recyklace odpadů.

**Projekty zaměřené na výstavbu, rekonstrukci nebo odbahnění s pozitivním dopadem na krajinný ráz, kulturní a přírodní dědictví** – Vyplňte check box, zda se jedná o projekty zaměřené na výstavbu, modernizaci a odbahnění s pozitivním dopadem na krajinný ráz, kulturní a přírodní dědictví.

#### **Záložka Stavební práce**

**Jsou předmětem projektu stavební práce?** – Uveďte, zda jsou předmětem projektu stavební práce bez ohledu, zda je nebo není potřeba opatření stavebního úřadu.

**Vyžaduje projekt opatření stavebního úřadu?** - Uveďte, zda vyžaduje projekt nebo část projektu stavební povolení, ohlášení stavby či jiné opatření stavebního úřadu.

Dle znění Stavebního zákona 183/2016 Sb., žadatel uvede "ANO – zelenou fajfku" i v případě, když pořizuje například bazény/nádrže o objemu vyšším než 100m3 nebo bazény/nádrže, které jsou umístěny blíže jak 50m od budov s obytnými nebo pobytovými místnostmi.

V případě, že žadatel zvolí "NE – červený křížek" tak žadatel musí provést souhlas s čestným prohlášením na obrazovce Čestná prohlášení, že není vyžadováno stavební povolení, ohlášení stavby ani jiné opatření stavebního úřadu.

**Technické řešení stavby a technologií** – V případě, kdy není potřeba stavební řízení (opatření stavebního úřadu) a součástí způsobilých výdajů jsou stavební práce, věcně popište technické řešení stavby a technologií.

**Uložit** – Slouží k uložení aktuálně vyplněných dat na obrazovce žadatelem. **Storno** – Slouží k vymazání vyplněných dat na obrazovce, které ještě nebyly uloženy.

#### **Cílová skupina**

**Cílová skupina** – Vyberte z číselníku název vybrané cílové skupiny. Cílová skupina je skupinou, která má z projektu užitek. Proto je možné vybrat i více cílových skupin.

**Popis cílové skupiny** – Popište cílovou skupinu.

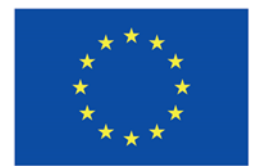

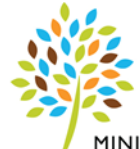

MINISTERSTVO ZEMĚDĚLSTVÍ

Žadatel přidává další cílovou skupinu přes tlačítko "Vybrat cílové skupiny z výzvy", které slouží k vytvoření nového záznamu. Musí být vybrána alespoň jedna cílová skupina.

**Smazat** – Slouží ke smazání předvyplněných dat na obrazovce.

**Uložit** – Slouží k uložení aktuálně vyplněných dat na obrazovce žadatelem. **Storno** – Slouží k vymazání vyplněných dat na obrazovce, které ještě nebyly uloženy.

#### **Převažující cíl projektu**

**Vybrat převažující cíl projektu** – Vyberte z číselníku jeden převažující cíl. Pozn. změna účelu podpory není možná ani přípustná. Účel podpory je realizace projektu definovaný dle Rozhodnutí svým názvem, převažujícím cílem a po zaregistrování Žádosti o podporu registračním číslem v informačním systému.

#### **Hodnocení projektu**

**Podrobný popis aktivit projektu** – Popište podrobně popis aktivity projektu.

**Popište, zda ceny odpovídají cenám v místě a čase obvyklým** - Popište, zda ceny odpovídají cenám v místě a čase obvyklým.

**Popište potřebnost předpokládaného projektu** - Popište potřebnost předpokládaného projektu.

**Popište hospodárnost předpokládaného projektu** - Popište hospodárnost předpokládaného projektu.

**Popište účelnost předpokládaného projektu** - Popište účelnost předpokládaného projektu.

**Uveďte, v čem spočívá novost, nebo inovativnost produktů** - Popište v čem spočívá novost, nebo inovativnost produktů, k jejichž zavedení projekt přispěje, minimálně na úrovni podniku. Dále uveďte počet nových/inovovaných produktů v souladu s předloženou přílohou k hodnotícímu kritériu Inovace produktového portfolia. Popište pouze v případě, že si nárokujete hodnotící kritérium Inovace produktového portfolia.

**Uložit** – Slouží k uložení aktuálně vyplněných dat na obrazovce žadatelem. **Storno** – Slouží k vymazání vyplněných dat na obrazovce, které ještě nebyly uloženy.

### **Manažeři projektu ŘO/ZS**

Automaticky vyplněno po přidělení manažera projektu. V tomto poli bude zobrazeno jméno a příjmení projektového manažera projektu.

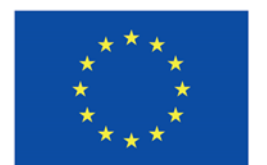

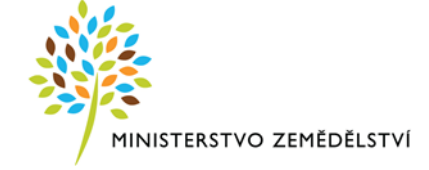

### **Specifické datové položky**

Žadatel vybere z číselníku v poli **Kód** nejprve **"Projekt vyžaduje přímý nákup"**, tzn. v případě, že projekt obsahuje pouze přímý nákup/y, vyplní check box **"Ano – zelená fajfka**", v případě, že projekt obsahuje kombinaci přímého nákupu a výběrového řízení nebo pouze výběrové (VŘ) řízení bude vyplněno "Ne" **– červený křížek".** Toto pole je zásadní pro identifikaci projektů, které budou realizovat výběrové řízení a které ne. V návaznosti na toto pole bude ověřena oprávněnost přímých nákupů a následně bude vydáno Rozhodnutí o poskytnutí dotace, nebude se u těchto projektů čekat na doložení dokumentace z VŘ.

Stejným principem žadatel vybere z číselníku i "Použití recyklovaných materiálů" a vyplní check box **"Ano/Ne".** Na základě výběru tohoto pole budou žadateli přiděleny či nepřiděleny body za hodnotící kritérium "Použití recyklovaných materiálů".

**Nový záznam** – Slouží k vytvoření nového záznamu.

**Smazat** – Slouží ke smazání předvyplněných dat na obrazovce.

**Uložit** – Slouží k uložení aktuálně vyplněných dat na obrazovce žadatelem. **Storno** – Slouží k vymazání vyplněných dat na obrazovce, které ještě nebyly uloženy.

### **Indikátory**

Žadatel vytváří záznam přes tlačítko **Nový záznam**, které slouží k vytvoření nového záznamu. Následně přes pole **Kód indikátoru** vybere z číselníku příslušný indikátor.

Žadatel dle následujících pokynů vyplní hodnoty indikátorů:

#### Indikátor: **Nová výrobní kapacita**

Žadatel uvede hodnoty indikátoru vždy, když předmětem projektu je zvýšení výrobní kapacity (na obrazovce Popis projektu II. v pole Kód a typ investice/operace žadatel má vybranou možnost Produktivní investice).

**Výchozí hodnota**: Vždy hodnota 0

**Datum výchozí hodnoty**: Jako datum výchozí hodnoty žadatel uvede datum vyplnění Žádosti o podporu.

**Cílová hodnota**: Žadatel uvede plánovanou kapacitu produkce ryb projektem za rok.

**Datum cílové hodnoty**: Jako datum cílové hodnoty žadatel uvede předpokládané datum podání Žádosti o platbu a Závěrečné zprávy o realizaci projektu. Žadatel k datu ukončení příjmu Žádostí o podporu přičte 12 měsíců a dále přičte odhad doby na realizaci projektu a podání Žádosti o platbu, maximálně 3 roky.

**Doklady k prokázání cílové hodnoty**: Žadatel nedokládá.

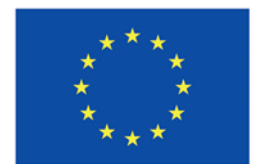

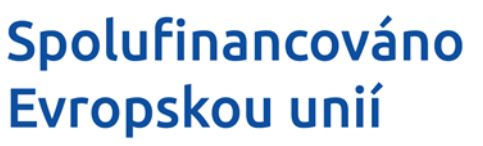

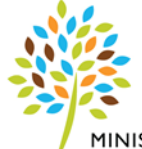

**Popis výchozí a cílové hodnoty**: Žadatel uvede, jak vypočítal cílovou hodnotu.

#### Indikátor: **Subjekty zlepšující účinné využívání zdrojů při výrobě nebo zpracování**

Žadatel uvede hodnotu indikátoru pouze tehdy, dochází-li při realizaci k modernizaci a obnově. (na obrazovce Popis projektu II. v pole Kód a typ investice/operace žadatel má vybranou možnost Modernizace a obnova).

**Výchozí hodnota**: Vždy hodnota 0

**Datum výchozí hodnoty**: Jako datum výchozí hodnoty žadatel uvede datum vyplnění Žádosti o podporu.

**Cílová hodnota**: V případě, že Žadatel indikátor vyplní uvede vždy hodnotu 1.

**Datum cílové hodnoty**: Jako datum cílové hodnoty žadatel uvede předpokládané datum podání Žádosti o platbu a Závěrečné zprávy o realizaci projektu. Žadatel k datu ukončení příjmu Žádostí o podporu přičte 12 měsíců a dále přičte odhad doby na realizaci projektu a podání Žádosti o platbu, maximálně 3 roky.

**Popis výchozí a cílové hodnoty**: Žadatel nevyplňuje

#### Indikátor: **Počet operací**

**Výchozí hodnota**: Vždy hodnota 0 – žadatel nevyplňuje

**Datum výchozí hodnoty**: Needitovatelné pole, žadatel nevyplňuje.

**Cílová hodnota**: Žadatel uvede vždy hodnotu 1.

**Datum cílové hodnoty**: Jako datum cílové hodnoty žadatel uvede předpokládané datum podání Žádosti o platbu a Závěrečné zprávy o realizaci projektu. Žadatel k datu ukončení příjmu Žádostí o podporu přičte 12 měsíců a dále přičte odhad doby na realizaci projektu a podání Žádosti o platbu, maximálně 3 roky.

**Popis výchozí a cílové hodnoty**: Žadatel nevyplňuje.

**Smazat** – Slouží ke smazání předvyplněných dat na obrazovce.

**Uložit** – Slouží k uložení aktuálně vyplněných dat na obrazovce žadatelem. **Storno** – Slouží k vymazání vyplněných dat na obrazovce, které ještě nebyly uloženy.

#### **Horizontální principy**

**Typ horizontálního principu** – Automaticky vyplněn název horizontálního principu (Rovné příležitosti a nediskriminace, Rovné příležitosti mužů a žen)

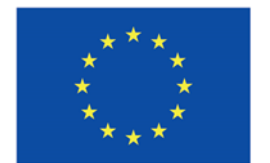

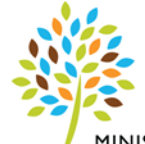

MINISTERSTVO ZEMĚDĚLSTVÍ

**Vliv projektu na horizontální princip** – U obou horizontálních principů musí žadatel vyplnit podžlucené pole -> výběr z číselníku (Cílené zaměření na horizontální princip, Pozitivní vliv na horizontální princip, Neutrální k horizontálnímu principu)

**Popis a zdůvodnění vlivu projektu na horizontální princip** – Stručně můžete popsat vliv projektu na vybraný horizontální princip. V případě zvolení Cílené zaměření na horizontální princip a Pozitivní vliv na horizontální princip je vyplnění pole povinné.

Pozn. vliv projektu na horizontální princip musí být vybrán u všech horizontálních principů, tzn. i u dalšího řádku, tzn., že kliknete na druhý řádek, u kterého opět zvolíte výběr z číselníku u pod-žluceného pole **Vliv projektu na horizontální princip** pro tento druhý horizontální princip.

**Uložit** – Slouží k uložení aktuálně vyplněných dat na obrazovce žadatelem. **Storno** – Slouží k vymazání vyplněných dat na obrazovce, které ještě nebyly uloženy.

### **Subjekty projektu**

**Typ subjektu** – Zvolte typ subjektu. Každý projekt by měl mít vyplněný žadatel/příjemce.

**Kód státu** – Automaticky předvyplněno.

**Fyzická osoba nepodnikající** – Nevyplňujte.

**Fyzická osoba podnikající (bez IČ)** – Nevyplňujte.

**IČ** – Uveďte IČ subjektu. Musí mít 8 znaků.

**Validace** – Klikněte na pole Validace, dojde ke kontrole subjektu vůči Registru osob (ROS).

**Datum a čas validace** – Vyplněno automaticky datum a čas, ve kterém proběhla validace na celostátní registry.

**DIČ / VAT ID** – Vyplňte v případě, že je to relevantní.

**Název subjektu** – Automaticky vyplněno, jednoznačné pojmenování subjektu. Název, podle kterého je zapsán u krajského soudu.

**Právní forma** – Automaticky vyplněna právní forma.

**Datum vzniku** – Automaticky vyplněn datum vzniku právnické osoby.

**Počet zaměstnanců** – Vyplňte počet zaměstnanců! V případě, že se jedná o OSVČ, bez zaměstnanců bude uvedeno číslo 1. Hodnoty musí uvést pouze za dané IČ (bez propojených a partnerských podniků). Uveden počet zaměstnanců žadatele/příjemce v RPJ (roční pracovní jednotka). Žadatel uvede stejnou hodnotu jako v Prohlášení o velikosti podniku.

**Roční obrat (EUR)** – Uveďte roční obrat v eurech, hodnoty uvádí pouze za dané IČ (bez propojených a partnerských podniků), **musí být vyplněn alespoň jeden údaj Roční obrat nebo Bilanční suma**. Žadatel uvede stejnou hodnotu jako v Prohlášení o velikosti podniku.

**Bilanční suma roční rozvahy (EUR)** – Uveďte bilanční sumu roční rozvahy v eurech, hodnoty uvádí pouze za dané IČ (bez propojených a partnerských podniků), **musí být vyplněn alespoň jeden údaj Roční obrat nebo Bilanční suma**. Žadatel uvede stejnou hodnotu jako v Prohlášení o velikosti podniku.

**Kód institucionálního sektoru** – Nevyplňujte.

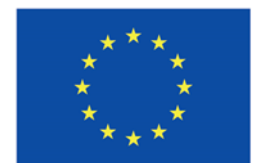

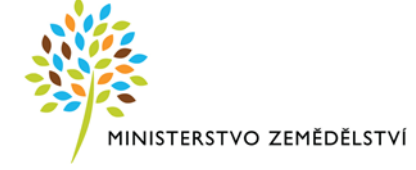

**Velikostní kategorie podniku** – Zvolte z číselníku velikost podniku.

**Typ plátce DPH** – Vyberte z číselníku. Typ plátce DPH je vztažen k aktivitám projektu.

**Datová schránka** – Automaticky vyplněna identifikace datové schránky subjektu.

Zahrnout subjekt do definice rodinného podniku – Zaškrtněte check box "fajfkou" v případě zahrnutí subjektu do definice rodinného podniku. V opačném případě zaškrtněte v check boxu křížek.

Rodinným podnikem je rodinná obchodní korporace nebo rodinná živnost.

1. Rodinnou obchodní korporací je obchodní korporace, ve které členové jedné rodiny přímo nebo nepřímo vykonávají většinu hlasovacích práv a alespoň jeden člen této rodiny je členem statutárního orgánu této obchodní korporace; znaky rodinné obchodní korporace jsou splněny i tehdy, je-li jediným jejím společníkem člen jedné rodiny, který je současně členem statutárního orgánu, a alespoň jeden jiný člen téže rodiny je členem jejího statutárního orgánu, jejím zaměstnancem, jejím prokuristou nebo členem její dozorčí rady. Za rodinnou obchodní korporaci se považuje také obchodní korporace, ve které většinu hlasovacích práv vykonává ve prospěch jedné rodiny fundace nebo svěřenský správce svěřenského fondu, pokud je současně alespoň jeden člen této rodiny členem statutárního orgánu fundace, nebo svěřenský správce svěřenského fondu.

2. Rodinná živnost je podnikání, na kterém se svojí prací anebo majetkem podílejí nejméně dva členové jedné rodiny a nejméně jeden z členů této rodiny je držitelem živnostenského nebo jiného obdobného oprávnění nebo je oprávněn k podnikání z jiného důvodu.

3. Za členy jedné rodiny se pro účely rodinného podniku považují společně pracující manželé nebo partneři nebo alespoň s jedním z manželů nebo partnerů i jejich příbuzní až do čtvrtého stupně, osoby s manžely nebo partnery se švagřené až do třetího stupně, dále osoby příbuzné v přímé linii, nebo sourozenci.

Je DPH obsaženo v rozpočtu? - Zaškrtnout check box "fajfkou", pokud bude DPH obsaženo v rozpočtu (jako způsobilý nebo nezpůsobilý výdaj).

**Je subjekt právnickou osobou?** - Odvozeno dle výběru z číselníku Právní formy (automatické doplnění dle výběru právní formy).

**Pohlaví příjemce - fyzické osoby** - Jedná se o číselník FAME (EK) pro vykazování v rámci INFOSYS. Pole obsahuje možnosti výběru: fyzická osoba - muž, fyzická osoba - žena, fyzická osoba - neurčené pohlaví, n.a. (v případě právnických osob automatické plnění).

**Typ příjemce** - Jedná se o číselník FAME (EK) pro vykazování v rámci INFOSYS. Žadatel vybere z příslušného číselníku podle typu příjemce.

**Jméno a příjmení / Název** – U právnických osob vyplněno automaticky, u fyzických osob se nevyplňuje.

**Adresa** – U právnických osob vyplněno automaticky, u fyzických osob se nevyplňuje.

**Nový záznam** – Slouží k vytvoření nového záznamu.

**Smazat** – Slouží ke smazání předvyplněných dat na obrazovce.

**Uložit** – Slouží k uložení aktuálně vyplněných dat na obrazovce žadatelem. **Storno** – Slouží k vymazání vyplněných dat na obrazovce, které ještě nebyly uloženy.

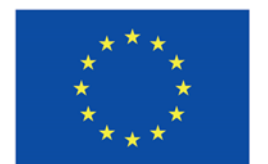

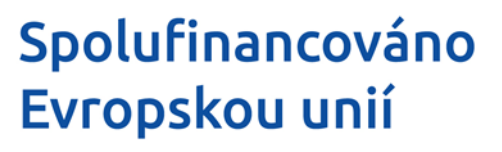

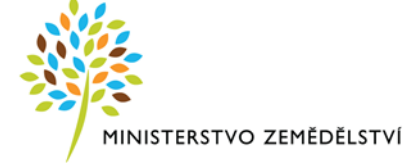

#### **Adresy subjektu**

Žadatel zkontroluje všechna pole. V případě, že žadatel chce uvést další adresu (např. adresu pro doručování) vyjma míst realizace, tak přes tlačítko **Nový záznam** a vyplní pole:

**Obec** - Výběr obce z registru.

**PSČ** – PSČ

**WWW – adresa www stránek.** Nepovinné pole.

Následně se ostatní pole automaticky doplní. Žadatel nový záznam uloží přes tlačítko **Uložit**. Poté ve sloupci **Typ adresy** zvolí relevantní název adresy a přesune pomocí šipky (přidat) na pravou stranu. Pozn. zde žadatel nevyplňuje adresu místa realizace (ta je uvedena na obrazovce Umístění).

### **Osoby subjektu**

**Titul před jménem** - Uveďte titul před jménem.

**Jméno** – Automaticky předvyplněné jméno osoby.

**Příjmení** – Automaticky předvyplněné příjmení osoby.

**Titul za jménem** - Uveďte titul za jménem.

**Telefon** – Uveďte telefonní číslo bez předčíslí.

**Mobil** – Uveďte číslo mobilního telefonu osoby bez předčíslí.

**E-mail** – Uveďte email dotyčné osoby.

**Statutární zástupce** – Zaškrtněte check box, zda je dotyčná osoba statutárním zástupcem (vždy musí být uveden alespoň uveden jeden statutární zástupce).

Dále můžete doplnit nepovinná pole:

**Funkce** - Název funkce zodpovědné osoby, zúčastněné v procesu administrace prostředků evropských fondů.

Přes tlačítko **Nový záznam** lze stejným způsobem přidat další osobu.

### **Účty subjektu**

Žadatel uvede bankovní účet ve vlastnictví žadatele, na který mu bude vyplacena/poskytnuta podpora a z kterého bude hradit nárokované způsobilé výdaje.

**Název účtu** – Vyplňte název bankovního účtu v souladu s předloženou přílohou. V případě, že není stanoven, uvede se: není uveden.

**Kód banky** – Vyberte z číselníku kód banky. Vyplnit v souladu s povinnou přílohou.

**IBAN** – Povinné pole pouze v případě účtu vedeném v cizí měně, vyplnit číslo bankovního účtu ve formátu mezinárodního kódu IBAN.

**Měna účtu** - Vyberte z číselníku měnu.

**Stát** - Vyberte z číselníku, vyplňte stát.

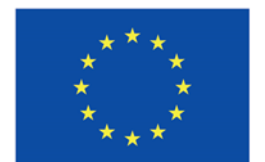

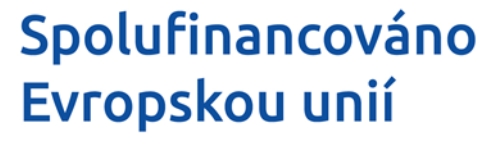

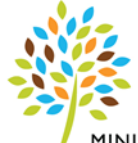

**Předčíslí ABO** - Vyplňte předčíslí čísla účtu ve formátu ABO. Má maximálně 6 znaků. Vyplnit v souladu s povinnou přílohou.

**Základní část ABO** - Vyplňte základní část čísla účtu ve formátu ABO. Má maximálně 10 znaků. Vyplnit v souladu s povinnou přílohou.

**Neplatný záznam účtu** - Označuje neplatný záznam účtu.

#### **Umístění**

Žadatel klikne na pole "Výběr místa realizace" a následně vybere místo realizace z číselníku. Aby žadatel nemusel vyhledávat ve všech záznamech, doporučujeme do záhlaví vepsat název obce a kliknout na enter na klávesnici a následně se zobrazí již daná obec.

(Upozornění: načítání číselníku může trvat několik desítek sekund!)

V případě, že žadatel žádá o podporu na dopravní prostředky, zařízení, vybavení a jiné mobilní prostředky, uvádí do pole "Místo realizace projektu" sídlo, případně bydliště, provozovnu, středisko, kde budou tyto zařízení, vybavení, dopravní prostředky umístěny.

Následně si žadatel překlikne na následující záložku, kde bude vepisovat další údaje k místu realizace.

**Zobrazit území (místo realizace) na výzvě –** seznam možných míst realizace k dané výzvě, žadatel nevyplňuje.

### **Umístění II**

#### **Místo realizace**

Na začátku stránky se zobrazují všechna místa realizace (obce), která byla vybrána v předchozí záložce. Vždy na jednu klikněte a vyplňujte následující pole.

**Katastrální území** – Uvede příslušné katastrální území místa realizace.

**Identifikace** – Uveďte, co v daném místě realizace budete realizovat nebo co zde bude umístěné atd.

**Ulice** - Vepsat název ulice místa realizace projektu. V případě, že dané místo realizace nedisponuje názvem ulice (např. výstavba nádrže u zpracovny), tak se pole nevyplňuje.

**Č.p./Č.e.** - Vepsat číslo popisné/ číslo evidenční místa realizace projektu. V případě, že dané místo realizace nedisponuje Č.p./Č.e. (např. výstavba nádrže u zpracovny), tak se pole nevyplňuje.

**Parcelní číslo** – Vepsat příslušné parcelní číslo, na kterém se objekt/předmět nachází.

**Právní vztah** - Žadatel vybere z číselníku právní vztah.

**List vlastnictví** – Vepsat číslo listu vlastnictví.

Žadatel přidává další záznam (místo realizace v dané obci) přes tlačítko **Nový záznam**.

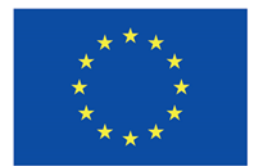

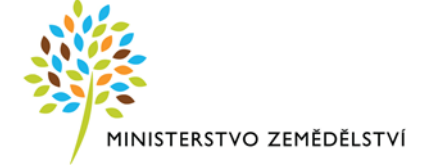

### **Rozpočet projektu**

**Kód** - Číslování rozpočtu podle číselníkových hodnot a nadřízených položek.

**Název** - Název skupiny rozpočtu, pro který je výpočet definovaný

**Měrná jednotka (individuální)** - Měrná jednotka - text.

**Cena jednotky** - Cena jednotky.

**Počet jednotek** - Počet jednotek položky rozpočtu

**Částka celkem** - Celková částka za jednu položku nákladu.

**Potomek** - Systém umožní založit uživatelské podpoložky.

**Úroveň** – Úroveň.

**Procento** - Procentuální podíl položky rozpočtu na (nejčastěji) celkových nákladech rozpočtu.

**Měrná jednotka (přednastavena ŘO)** - Měrná jednotka definována výběrem z číselníku Měrných jednotek, nastavená v číselníku Skupina rozpočtu.

**Měrná jednotka (z číselníku)** - Měrná jednotka definována výběrem z číselníku Měrných jednotek.

Žadatel klikne v tabulce ve sloupci **Název** na řádek **Celkové způsobilé výdaje – investiční** nebo **Celkové způsobilé výdaje – neinvestiční** podle toho kam bude chtít způsobilý výdaj zařadit.

Poté klikne na tlačítko **Nový záznam,** kde vyplní **Název**, tzn., uvede Kód/číslo limitu/číslo podlimitu a přesný název způsobilého výdaje, který je uveden v Číselníku způsobilých výdajů a finančních limitů způsobilých výdajů v aktuálních Pravidlech pro žadatele a příjemce. **Do názvu se uvede vždy způsobilý výdaj, který je uveden ve stromové struktuře jako poslední (v nejnižším zařazení).** Např. 001-01 Plakát/stálá deska s informací o podpoře z EU; 002-01-01 káď laminátová – různé objemy a rozměry; atd. V případě, že u konkrétního způsobilého výdaje (kódu) bude žadatel pořizovat více jednotek (např. kusů), které se budou lišit finanční částkou, tak jednotlivé kódy od sebe odliší číslem -> číselnou řadou např. "002-01-01 káď laminátová – různé objemy a rozměry 1", "002-01-01 káď laminátová – různé objemy a rozměry **2**", " 002-01-01 káď laminátová – různé objemy a rozměry **3**" atd.

Dále žadatel vyplní pole **Cena jednotky** (uvedená cena musí být maximálně do výše limitu uvedeného v číselníku způsobilých výdajů v Pravidlech pro žadatele a příjemce!). Cena se uvádí za jednu jednotku. **Počet jednotek (vyplnit vždy).** V poli **Měrná jednotka (z číselníku)** vyberte z číselníku příslušnou jednotku. Pokud bude způsobilý výdaj uveden v jiné jednotce, než je výběr z číselníku, uveďte jednotku do pole **Měrná jednotka (individuální)**. Následně uložte přes tlačítko **Uložit**.

V případě, že u konkrétního způsobilého výdaje (kódu) bude žadatel pořizovat více jednotek (každá jednotka bude za stejnou finanční částku), které se budou lišit svými parametry, je potřeba dané uvést a rozepsat na obrazovce Popis projektu v poli JAKÉ AKTIVITY V PROJEKTU BUDOU REALIZOVÁNY?

**Pro další uvedení způsobilého výdaje opět klikněte na Celkové způsobilé výdaje – investiční** nebo **Celkové způsobilé výdaje – neinvestiční** podle toho kam bude chtít způsobilý výdaj zařadit -> při každém přidání způsobilého výdaje (kódu) postup opakujte.

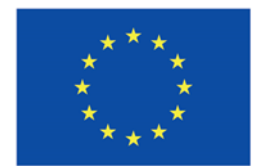

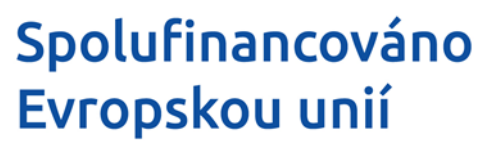

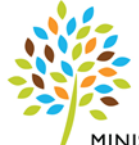

V případě **Celkových nezpůsobilých výdajů** žadatel nezakládá Nový záznam, ale přímo vyplní pole **Cena jednotky a Počet jednotek (uvede 1)**, v obou polích budou uvedeny hodnoty jako celek v součtu za celý projekt.

### **Přehled rozpočtů**

Žadatel pouze zkontroluje přehled rozpočtu, v případě potřeby se může vrátit opět na předchozí obrazovku **Rozpočet projektu**.

**Kód** - Číslování rozpočtu podle číselníkových hodnot a nadřízených položek.

**Název** - Název skupiny rozpočtu, pro který je výpočet definovaný

**Pořadí** - Číslo kopie rozpočtu na projektu a Žádosti o změnu.

**Zdrojový rozpočet - fáze** - Poznámka.

**Aktuální** - Identifikace aktuálního rozpočtu. Pouze jeden rozpočet projektu/etapy může být označen jako aktuální. Z aktuálního rozpočtu jsou přenášena data do dalších finančních záložek.

**Žádost o podporu** - Pokud je zatrženo, rozpočet vznikl jako součást žádosti o podporu.

**Datum - Žádost o podporu** - Datum - Žádost o podporu.

**Žádost o podporu - změna** - Pokud je zatrženo, rozpočet vznikl jako součást upravené žádosti o podporu.

**Datum - Žádost o podporu - změna** - Datum - Žádost o podporu – změna.

**Žádost o změnu** - Rozpočet je součástí Změnového hlášení.

**Datum - Žádost o změnu** - Datum - Žádost o změnu.

**Skutečnost** - Rozpočet je nasčítán ze schválených soupisek účetních dokladů.

**Datum - Skutečnost** - Datum – Skutečnost.

**Kód** - Číslování rozpočtu podle číselníkových hodnot a nadřízených položek.

**Název** - Název skupiny rozpočtu, pro který je výpočet definovaný.

**Měrná jednotka (individuální)** - Měrná jednotka - text.

**Cena jednotky** - Cena jednotky.

**Počet jednotek** - Počet jednotek položky rozpočtu.

**Částka celkem** - Celková částka za jednu položku nákladu.

**Procento** - Procentuální podíl položky rozpočtu na (nejčastěji) celkových nákladech rozpočtu.

**Potomek** - Systém umožní založit uživatelské podpoložky?

**Úroveň** – Úroveň.

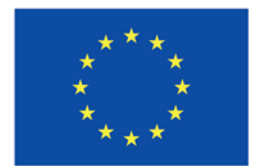

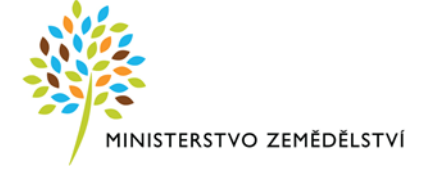

#### **Přehled zdrojů financování**

**Na této obrazovce pouze žadatel klikne na tlačítko Rozpad financí a následně uloží.**

**Zdroj financování vlastního podílu** - Automaticky předvyplněno pole Soukromé zdroje

**% vlastního financování, méně rozvinutý region příp. nerelevantní** – Automaticky před-vyplněna hodnota 50%.

**Rozpad financí** – Klikněte na tlačítko. Následně dojde k automatickému naplnění ostatních polí -> následně klikněte na uložit.

**Fáze přehledu financování** – Automaticky vyplněna fáze přehledu financování.

**Měna** - Automaticky vyplněna měna financování.

**Celkové zdroje** - Automaticky vyplněny Celkové zdroje.

**Celkové nezpůsobilé výdaje** - Automaticky vyplněny Celkové zdroje připadající na nezpůsobilé výdaje.

**Celkové způsobilé výdaje** - Automaticky vyplněny Celkové zdroje připadající na způsobilé výdaje.

**CZV bez příjmů** - Automaticky vyplněny Celkové zdroje připadající na způsobilé výdaje snížené o jiné peněžní příjmy.

**Příspěvek Unie** - Automaticky vyplněna Podpora z příspěvku unie.

**Národní veřejné zdroje (bez vlastního zdroje financování)** - Automaticky vyplněna Částka podpory z národních veřejných zdrojů (bez vlastního zdroje financování).

**Podpora celkem** - Automaticky vyplněna Celková částka podpory.

**Vlastní zdroj financování** - Automaticky vyplněna Částka vlastního financování.

**Datum a čas poslední změny** - Datum a čas, kdy byl záznam naposledy změněn.

**Změnil** - Uživatel, který poslední změnil záznam.

**Uložit** – Slouží k uložení aktuálně vyplněných dat na obrazovce žadatelem.

#### **Finanční plán**

**Pořadí finančního plánu** – Automatické vyplnění, v OP Rybářství se vždy bude jednat o jeden finanční plán.

**Datum předložení** – Vyberte z číselníku datum předložení žádosti (pokud je platba pouze naplánovaná, považuje se datum za předpokládané, při administraci platby se může změnit na aktuální datum).

**Závěrečná platba** - Automatické vyplnění.

**Vyúčtování - plán** - Automatické vyplnění.

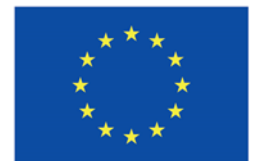

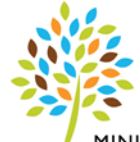

MINISTERSTVO ZEMĚDĚLSTVÍ

**Vyúčtování - Investice - plán** – Uveďte plánovanou částku vyúčtování – investiční dle aktuálního rozpočtu na obrazovce Přehled rozpočtu.

**Vyúčtování - Neinvestice - plán** – Uveďte plánovaná částka vyúčtování – neinvestiční dle aktuálního rozpočtu na obrazovce Přehled rozpočtu.

**Verze** – Nerelevantní pole.

**Datum a čas poslední změny** - Datum a čas, kdy byl záznam naposledy změněn.

**Kontrola finančního plánu a rozpočtu –** Pro kontrolu klikněte na toto pole.

**Nový záznam** – Slouží k vytvoření nového záznamu.

**Smazat** – Slouží ke smazání předvyplněných dat na obrazovce.

**Uložit** – Slouží k uložení aktuálně vyplněných dat na obrazovce žadatelem. **Storno** – Slouží k vymazání vyplněných dat na obrazovce, které ještě nebyly uloženy.

#### **Dokumenty**

Ve sloupci **Název dokumentu** jsou uvedeny povinné přílohy. Žadatel vždy klikne na konkrétní přílohu, následně se mu zobrazí níže název a text povinné přílohy. Následně nahraje do pole **Soubor,** přes **tlačítko Připojit** konkrétní přílohu nebo do pole **Odkaz na umístění dokumentu** vepíše adresu umístění dokumentu. Shodným principem nahraje všechny povinné přílohy.

V případě, že žadatel chce uvést povinně volitelnou, nepovinnou či jinou přílohu, tak přes pole **Nový záznam** vytvoří Nový záznam a vyplní podžlucené pole **Název dokumentu.** Poté u pole **Název předdefinovaného dokumentu** vybere z číselníku relevantní přílohu. Následně nahraje do pole **Soubor,** přes **tlačítko Připojit** daný dokument nebo do pole **Odkaz na umístění dokumentu** vepíše adresu umístění dokumentu.

**POZOR: Ke každé příloze lze nahrát pouze jeden dokument. Lze vyřešit dvěma způsoby:**

- 1) Ve svém PC si vytvořte komprimovanou složku ve formátu ZIP/RAR, do které se nahrají všechny dokumenty k dané příloze, a nahraje se pouze komprimovaná složka, ve které již budou všechny přílohy. Nebo
- 2) Zvolte Nový záznam -> pole NÁZEV PŘEDDEFINOVANÉHO DOKUMENTU ponechte prázdné a do pole NÁZEV DOKUMENTU uveďte, k jaké příloze daný dokument zasíláte.

**V případě, že dle Pravidel pro žadatele a příjemce můžete danou přílohu předložit v listinné podobě a této podmínky chcete využít, postupujte následně: Zvolte Nový záznam, vyplňte pole** NÁZEV DOKUMENTU, do kterého uveďte název přílohy a že tuto přílohu budete předkládat v listinné podobě.

**Kontrolu, zda jste nahráli správný soubor/dokument, lze provést, že kliknete na tlačítko Soubor, které se nachází na místě, kde jste daný soubor/dokument nahrávali.**

**Jednotlivé nahrané přílohy žadatel nepodepisuje.**

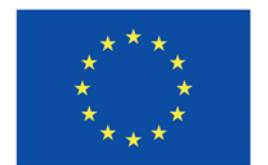

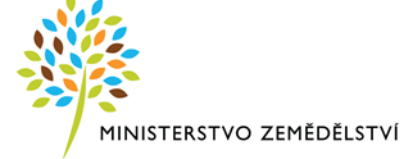

**Pořadí** - Automaticky generované pořadí dokumentu.

**Název dokumentu** - Zadaný název dokumentu.

**Číslo** - Číslo předdefinovaného dokumentu.

**Název předdefinovaného dokumentu** - Název předdefinovaného dokumentu.

**Povinný** – Informace zda je dokument povinný.

**Doložený soubor** – Informace, zda je soubor doložen.

**Odkaz na umístění dokumentu** – Pole pro odkaz na umístění dokumentu.

**Typ přílohy** - Typ přílohy dle zadání příslušného atributu na výzvě.

**Popis dokumentu** - Popis přiloženého dokumentu.

**Soubor** - Soubor se nahraje na DMS službu a provede se antivirová kontrola a při uložení záznamu se uloží pomocí DMS provideru.

**Vložil/a** – Informace kdo přílohu zadal.

**Datum vložení** - Datum vložení přílohy.

**Stáhnout soubor dokumentu** - Tlačítko je funkční v případě, že součástí byl fyzický soubor dokumentu. Fyzický soubor není součástí mailu a dá se stáhnout pouze zde, přes tuto záložku. Po stisku tlačítka se otevře okno, které umožní soubor převzít ze zdrojového místa a uložit na některé médium v prostředí žadatele.

**Verze dokumentu** - Verze dokumentu. První vložení má verzi '0001'. Dojde-li po vrácení projektu (z jakéhokoliv důvodu) ke změně dokumentu, nastaví se verze dokumentu o jedna vyšší. V rámci jednoho vrácení a několikanásobné editace se nastaví verze dokumentu o jedna vyšší pouze jednou.

**Druh povinné přílohy žádosti o podporu** - Identifikace příloh pro operace dané výzvy, vymezení povinnosti elektronického/listinného předložení dané přílohy nebo na médiu (např. CD/DVD).

### **Čestná prohlášení**

Ve sloupci **Název čestného prohlášení** jsou uvedeny čestná prohlášení k odsouhlasení. Žadatel vždy klikne na dané čestné prohlášení, následně se mu zobrazí níže název a text čestného prohlášení. Poté zaškrtne check box **Souhlasím s čestným prohlášením.** Následně uloží. Shodným principem odsouhlasí všechna čestná prohlášení.

V případě, že projekt nevyžaduje stavební povolení, ohlášení stavby ani jiné opatření stavebního úřadu musí žadatel přes Nový záznam - > Název Čestného prohlášení -> vybrat a udělit souhlas s nepovinným ČP s názvem ČESTNÉ PROHLÁŠENÍ, ŽE NENÍ VYŽADOVÁNO OPATŘENÍ STAVEBNÍHO ÚŘADU.

### **Podpis žádosti**

Žádost o podporu se podepisuje elektronickým podpisem stiskem ikony pečetě, který je umístěný před polem Soubor –> Vytvořit podpis a následně vyberte svůj kvalifikovaný elektronický certifikát, kterým podepište žádost. Vždy se musí jednat o osobní kvalifikovaný certifikát.

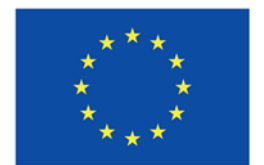

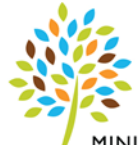

MINISTERSTVO ZEMĚDĚLSTVÍ

Před podpisem žádosti doporučujeme vytvořit si tiskovou sestavu a zkontrolovat si zadané údaje. Jedná se o formát pdf společný pro žádosti o podporu napříč operačními programy.

**Soubor** - Soubor se nahraje na DMS službu a provede se antivirová kontrola a při uložení záznamu se uloží pomocí DMS provider.

**Datum vytvoření dokumentu** - Datum, kdy žadatel naposledy zfinalizoval žádost.

**Správce projektu, který dokument vytvořil** - Uživatelské jméno správce projektu, který žádost o podporu finalizoval a tím vytvořil sestavu v PDF.

**Datum posledního podpisu dokumentu** - Datum posledního podpisu, kterým byl dokument úspěšně signatářem/zmocněncem podepsán.

Po podepsání žádosti si lze elektronicky podepsanou žádost přes pole Soubor –> Opis dokumentu s podpisem stáhnout.